# **REDAREX Plus. Manual de Usuario**

**Consejería de Medio Ambiente, Rural, Políticas Agrarias y Territorio.** 

# **Secretaria General de Desarrollo Rural y Territorio Servicio de Regadíos y Coordinación de Desarrollo Rural**

El presente documento contiene una descripción detallada del funcionamiento de la web de REDAREX Plus.

**JUNTA DE EXTREMADURA** 

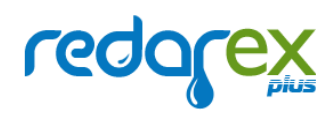

# Índice de Contenidos

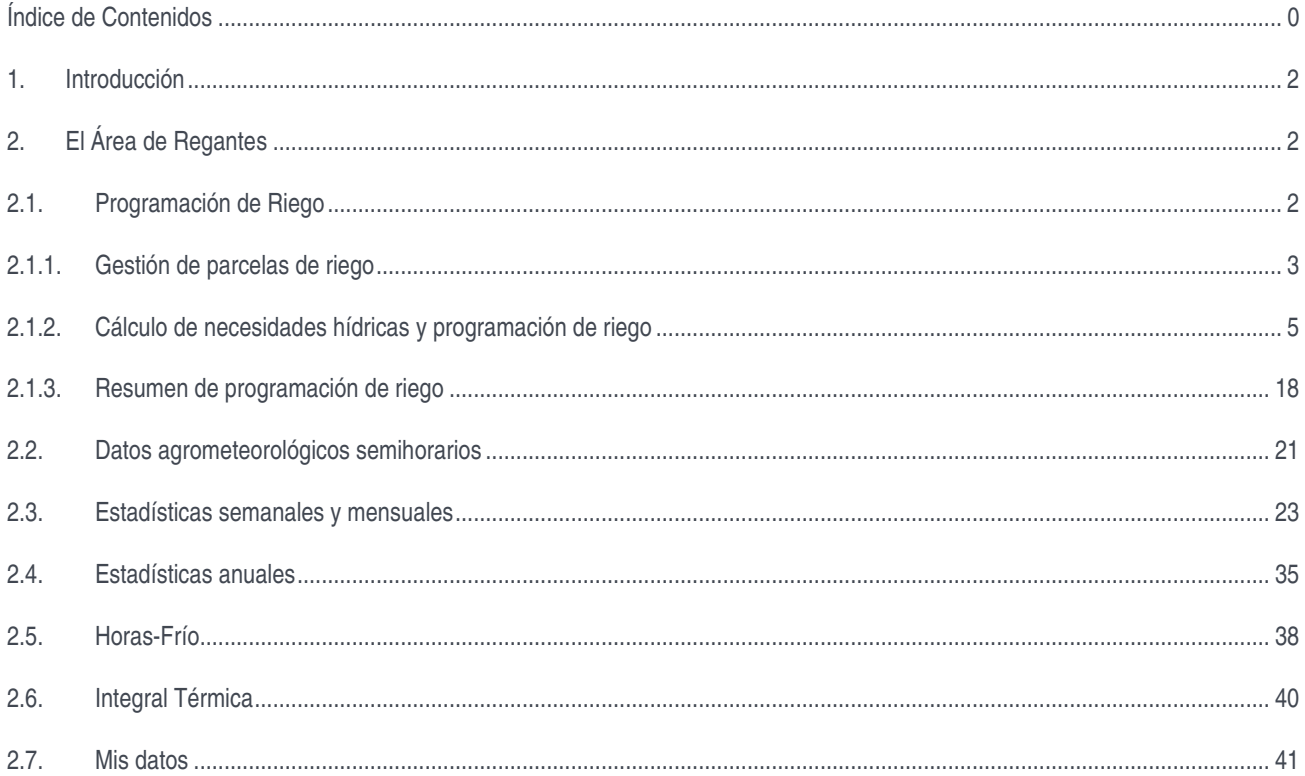

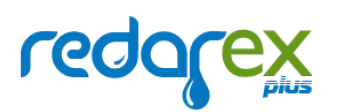

# 1. Introducción

REDAREX Plus es una herramienta web muy potente, diseñada para optimizar la dotación de riego en cultivos (herbáceos y leñosos) en Extremadura, aunque cuenta con muchos más servicios, entre los que cabe mencionar la generación de estadísticas semanales, mensuales y anuales, la consulta de datos agrometeorológicos diarios y semihorarios de todas las estaciones meteorológicas ubicadas en Extremadura (tanto las de la Red SIAR como las gestionadas por el propio Gobierno de Extremadura) y muchas funcionalidades más.

Este manual cubre los aspectos funcionales y de uso de dos áreas de la aplicación: la pública (accesible a todos los usuarios, sin necesidad de registro ni autenticación previa) y la de regantes (sólo accesible para aquellos usuarios que, previamente, hayan solicitado la creación de una cuenta en la aplicación).

Existe un manual de Administración de REDAREX Plus, cuyo alcance queda fuera del presente documento.

# 2. El Área de Regantes

Se incluyen en esta apartado las funcionalidades que REDAREX Plus ofrece a los usuarios que, previamente, se han registrado en el sistema como regantes y que se han autenticado.

El aspecto general de la aplicación no variará en absoluto. La diferencia con el modo público se hará patente cuando se intenta acceder a una de las opciones que requieren autenticación previa y la aplicación, automáticamente, permita consultarla.

Se describen, a continuación, dichas opciones.

# 2.1. Programación de Riego

Esta es una de las principales funcionalidades de REDAREX Plus y, sin duda, la más compleja (desde el punto de vista computacional), ya que permite a los Regantes definir sus propias parcelas, establecer qué tipos de cultivo tienen en ellas, indicar otros parámetros (como el tipo de suelo, dotación de riego inicial, etc.) y, en función de estos datos y de los valores agrometeorológicos de la estación que se haya seleccionado en su caso, la aplicación calculará los valores óptimos de riego para cada uno de los días del ciclo del cultivo.

Hay tres bloques fundamentales dentro de esta sección:

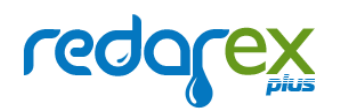

- Gestión de parcelas de riego.
- Creación de una programación de riego detallada (cálculo de necesidades hídricas).
- Resumen de todas las programaciones de riego que ha creado un usuario.

Inicio / Programación de Riego **& Programación de riego** 

Datos de parcelas

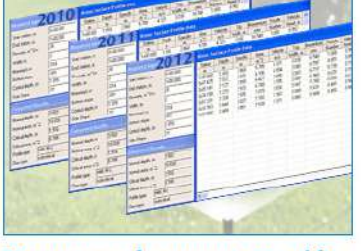

Resumen de programación

A las dos primeras se accede desde la opción "Datos de Parcelas", mientras que, a la tercera, se accede desde "Resumen de Programación".

Se describen seguidamente.

# 2.1.1. Gestión de parcelas de riego

Al seleccionar la opción "Datos de Parcelas", el sistema presentará un buscador que, por defecto, mostrará todas las parcelas que el Regante ha creado en REDAREX Plus. Hay una serie de criterios de filtrado que pueden ser de utilidad si la lista de parcelas es grande y el usuario desea localizar una o varias en concreto.

Véase la imagen siguiente:

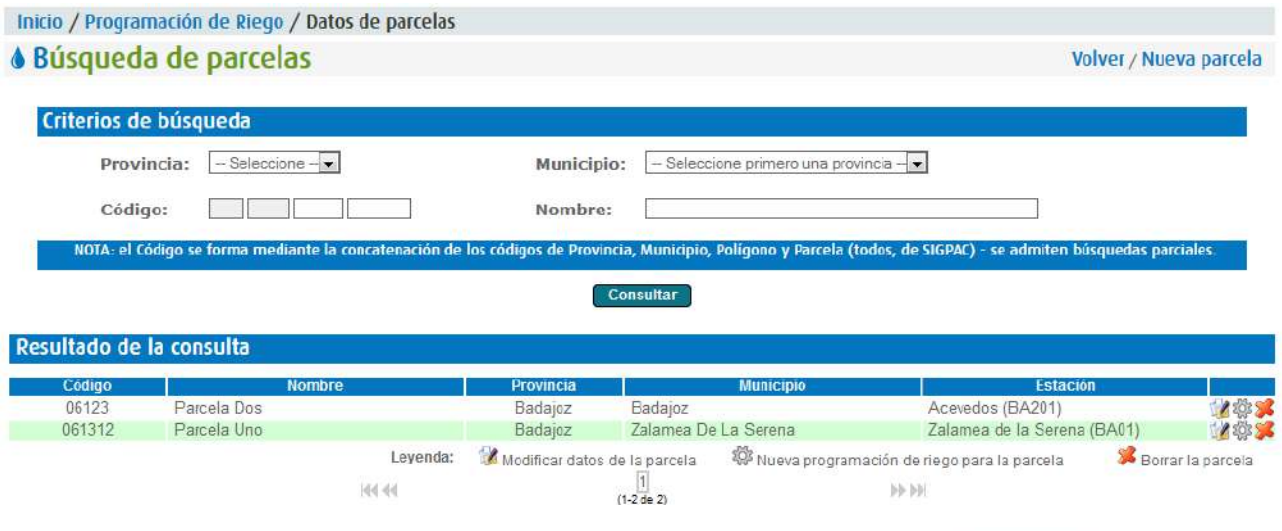

### **JUNTA DE EXTREMADURA**

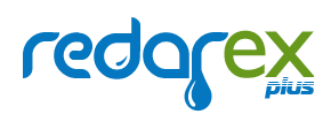

Desde aquí es posible crear nuevas parcelas de riego, modificar los datos de una existente, eliminarla o acceder a su programación de riego…

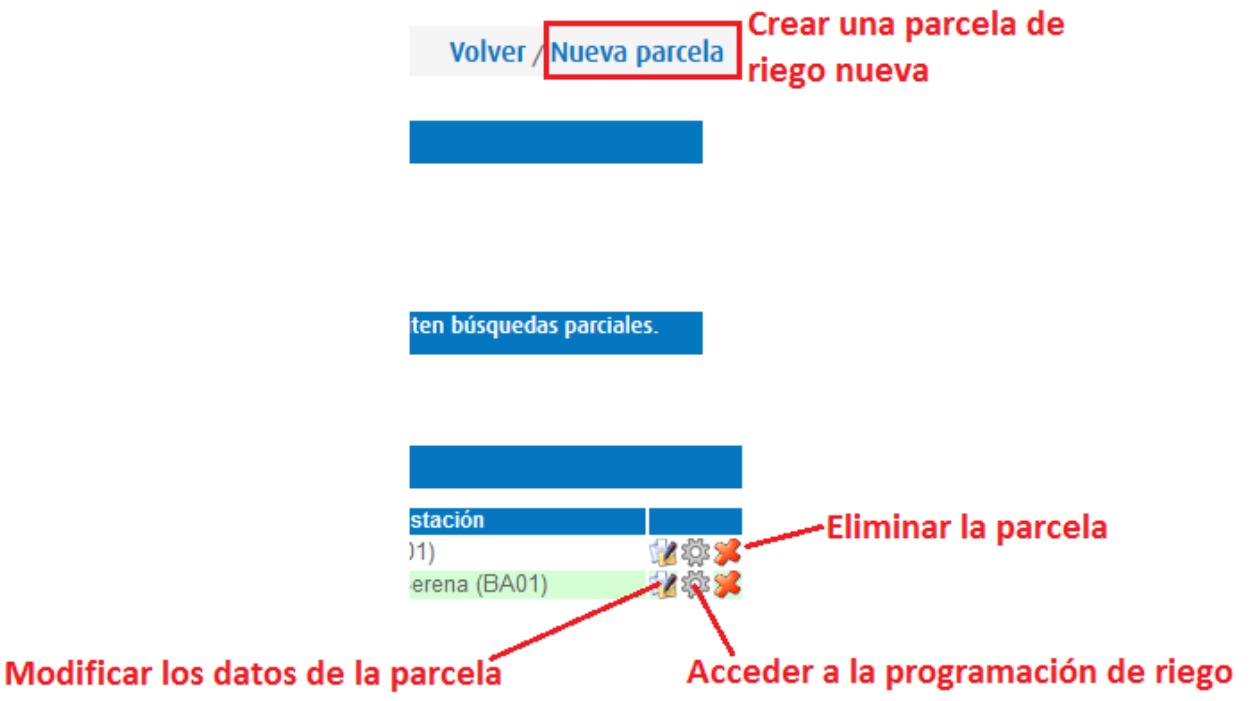

El alta y la modificación de parcelas de riego comparten la misma pantalla; se muestra, seguidamente, un ejemplo para un alta:

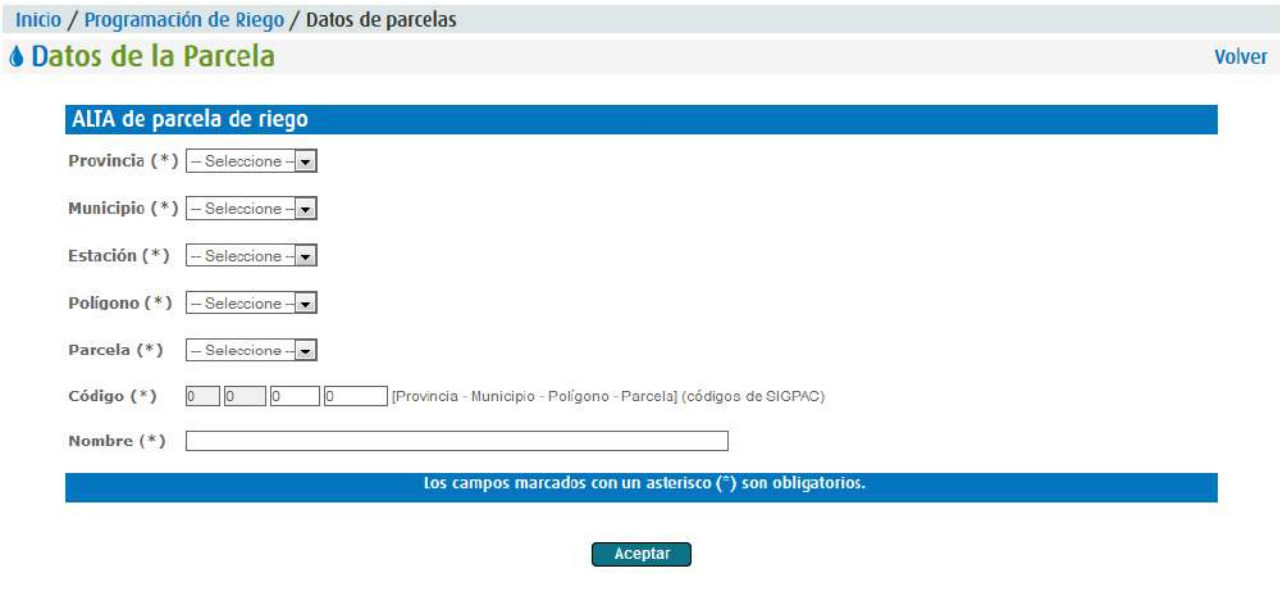

El usuario debe cumplimentar la información que aparece en la pantalla. Nótese que, cuando se escoja un municipio, el sistema, automáticamente, le asignará la Estación meteorológica más cercana, pero se permitirá elegir cualquier otra.

Conforme se rellenen el resto de datos, se irá construyendo el código SIGPAC que identificará, de manera unívoca, a la parcela. Dicho código está compuesto por cuatro números:

- El código de la Provincia (06 para Badajoz, y 10 para Cáceres).
- El código del Municipio.
- El código del Polígono.
- El código de la Parcela.

No debe confundirse la Parcela de Riego con la Parcela de SIGPAC. Dentro de una misma Parcela SIGPAC pueden tenerse varias Parcelas de Riego (si, por ejemplo, el Regante dispone de más de un cultivo en una Parcela de SIGPAC determinada).

En otras palabras: la Parcela de Riego, en REDAREX Plus, queda definida por la combinación:

Parcela SIGPAC + Cultivo + Sistema de Riego.

Por ejemplo, en una misma Parcela SIGPAC, un Regante podría tener un cultivo de maíz regado por aspersión y un cultivo frutal regado por goteo. Tendríamos, en este caso, una sola Parcela SIGPAC, y DOS Parcelas de Riego (susceptible, cada una de ellas, de tener su propia programación de riego individualizada). Es IMPORTANTE resaltar que REDAREX Plus no considerará que dos cultivos idénticos y con el mismo ciclo y sistema de riego, en la misma parcela SIGPAC son dos Parcelas de Riego diferentes. Es decir: no se contempla la distinción entre dos cultivos de tomate del mismo ciclo regado por goteo en una parcela de Catastro. Para REDAREX Plus, serían un solo "elemento" a gestionar. El sistema sí permitirá el registro de cultivos del mismo tipo pero de variedades o ciclos diferentes porque su programación de riego será diferenciada.

En cualquier caso, ambas compartirían los datos agrometeorológicos, ya que se considerarían adscritas a la misma parcela física (de SIGPAC).

2.1.2. Cálculo de necesidades hídricas y programación de riego

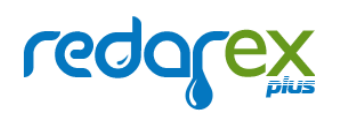

Una vez creada una Parcela de Riego, el Regante puede definir todos los cultivos que considere, seleccionando tres variables fundamentales, que determinan buena parte de los cálculos de programación de riego:

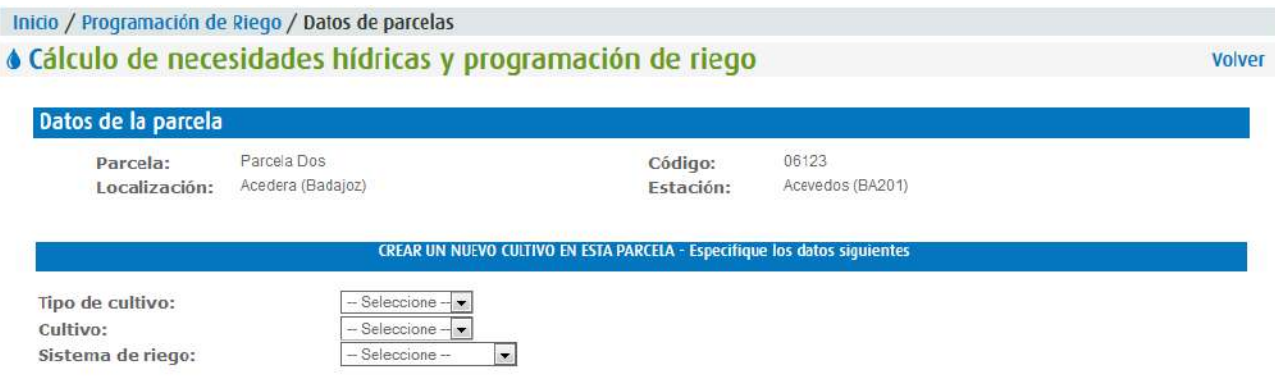

- **Tipo de Cultivo**: a escoger de entre dos opciones, Herbáceo o Leñoso.
- **Cultivo**: que se cargará con una serie de Cultivos predefinidos en REDAREX Plus, dependiendo del Tipo (herbáceo o leñoso) seleccionado en el menú anterior. Las posibilidades son las siguientes:
	- o Herbáceos:
		- Calabacín.
		- Cebolla.
		- **Coles.**
		- **Espárrago.**
		- **Girasol.**
		- Maíz dulce.
		- Maíz grano (600)
		- Maíz grano (700).
		- Melón.
		- Patata.
		- **Pimiento bola.**
		- **Pimiento quinda.**

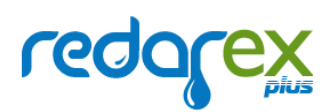

- **Pistacho.**
- **Pradera.**
- Sandía.
- Soja.
- **Tabaco Virginia.**
- **Tomate industria.**
- o Leñosos:
	- **Almendro.**
	- Cerezo.
	- **Ciruelo.**
	- **Higuera.**
	- **Manzano.**
	- Melocotonero.
	- **Olivar.**
	- **Peral.**
	- **Pistacho.**
	- Viña.
- **Sistema de Riego**: a escoger de entre las siguientes opciones:
	- o Aspersión.
	- o Goteo.
	- o Inundación.
	- o Surcos alternos.
	- o Surcos cama ancha.
	- o Surcos cama estrecha.

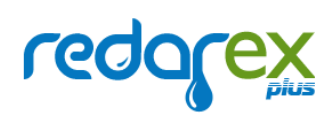

REDAREX Plus aplica cálculos distintos (y requiere datos diferentes) en función de seis combinaciones fundamentales:

- Herbáceo regado por aspersión.
- Herbáceo regado por goteo.
- Herbáceo regado por gravedad.
- Leñoso regado por aspersión.
- Leñoso regado por goteo.
- Leñoso regado por gravedad.

Nótese que el riego por gravedad incluye los sistemas de inundación, surcos alternos, surcos de cama ancha y surcos de cama estrecha.

El cultivo elegido también influye en los cálculos, como se verá más adelante, aunque el perfil general (la "plantilla", por decirlo así) de la programación, se basará en una de las seis combinaciones básicas anteriores.

Si la Parcela de Riego ya contara con cultivos definidos, se mostrarían en una lista, como aparece en la ilustración siguiente:

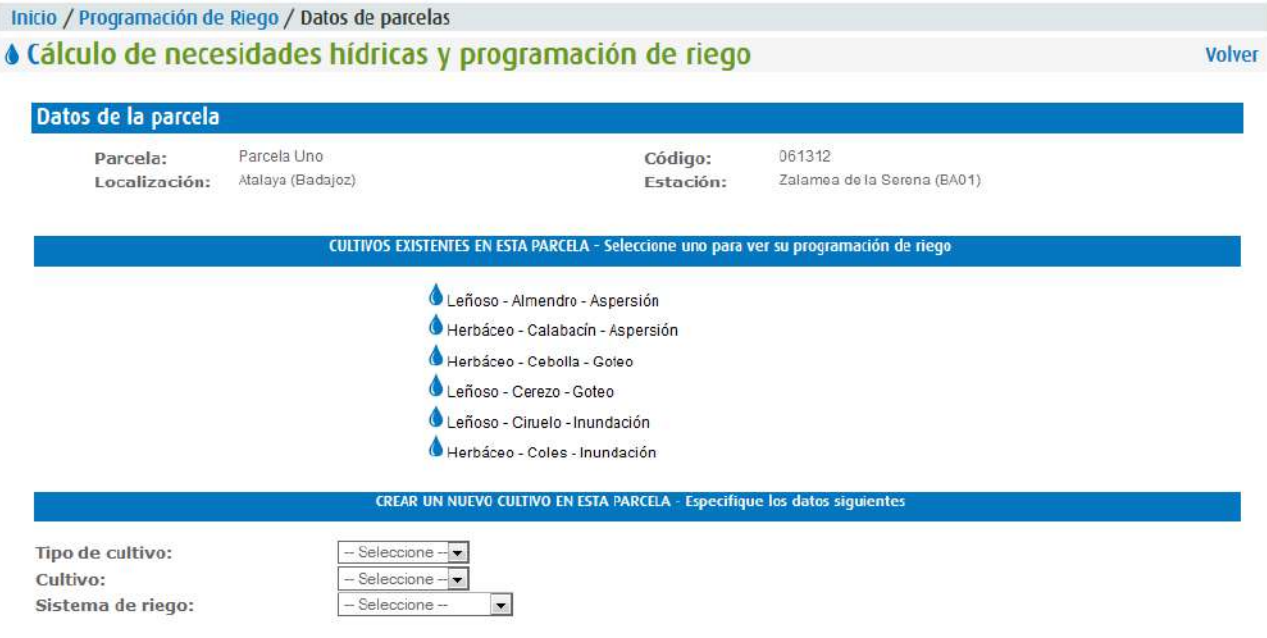

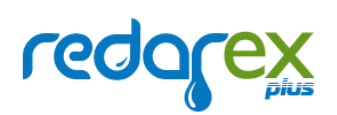

En este caso, el Regante sólo tendría que pulsar sobre el cultivo cuya programación desea ver. Nótese que los datos del cultivo SÓLO se almacenarán cuando se defina sobre él una programación de riego (más adelante se incide sobre este punto).

Supongamos a continuación que se desea crear un cultivo de maíz regado por aspersión:

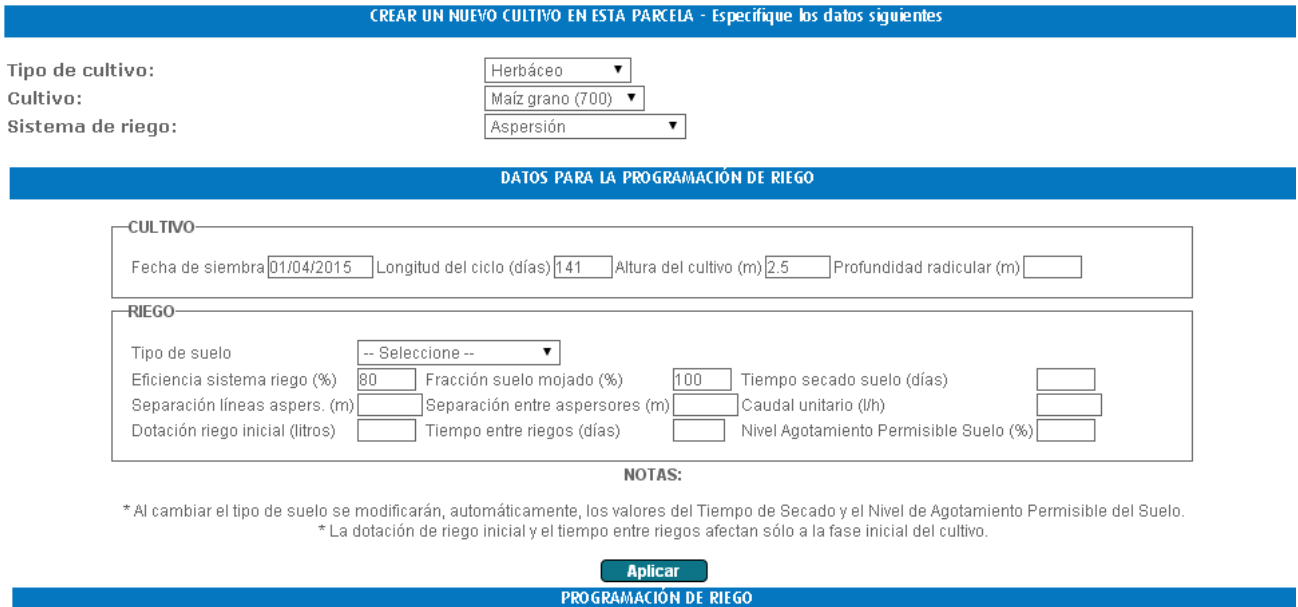

Al seleccionar la combinación "Herbáceo" – "Maíz 700" – "Aspersión", REDAREX Plus tendrá ya información suficiente como para presentar al usuario una "plantilla de programación de riego" compuesta por los valores a aplicar en este caso. Algunos de ellos vendrán cargados, por defecto, con valores teóricos (como, por ejemplo, la fecha de siembra, la longitud del ciclo, la altura del cultivo, la eficiencia del sistema de riego y la fracción de suelo mojado, en la ilustración anterior), otros se cargan en función de valores cumplimentaos previamente (por ejemplo, el tiempo de secado del suelo depende del tipo de suelo que se haya seleccionado) pero nótese que pueden modificarse en cualquier momento, para adaptarlos al caso concreto, real, del regante.

Dada la cantidad de datos necesarios para la programación de riego, el sistema, en esta sección, es particularmente minucioso con las validaciones, es decir, informa con mucho detalle acerca de qué datos son obligatorios y qué rangos se permiten en cada uno de ellos. Por ejemplo, si, en la pantalla anterior, el Regante pulsara, directamente, el botón "Aplicar", REDAREX Plus informaría de que falta mucha información, sin la cual no es posible realizar un cálculo de necesidades hídricas fiable:

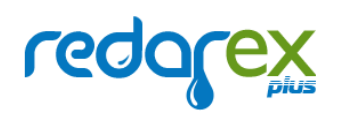

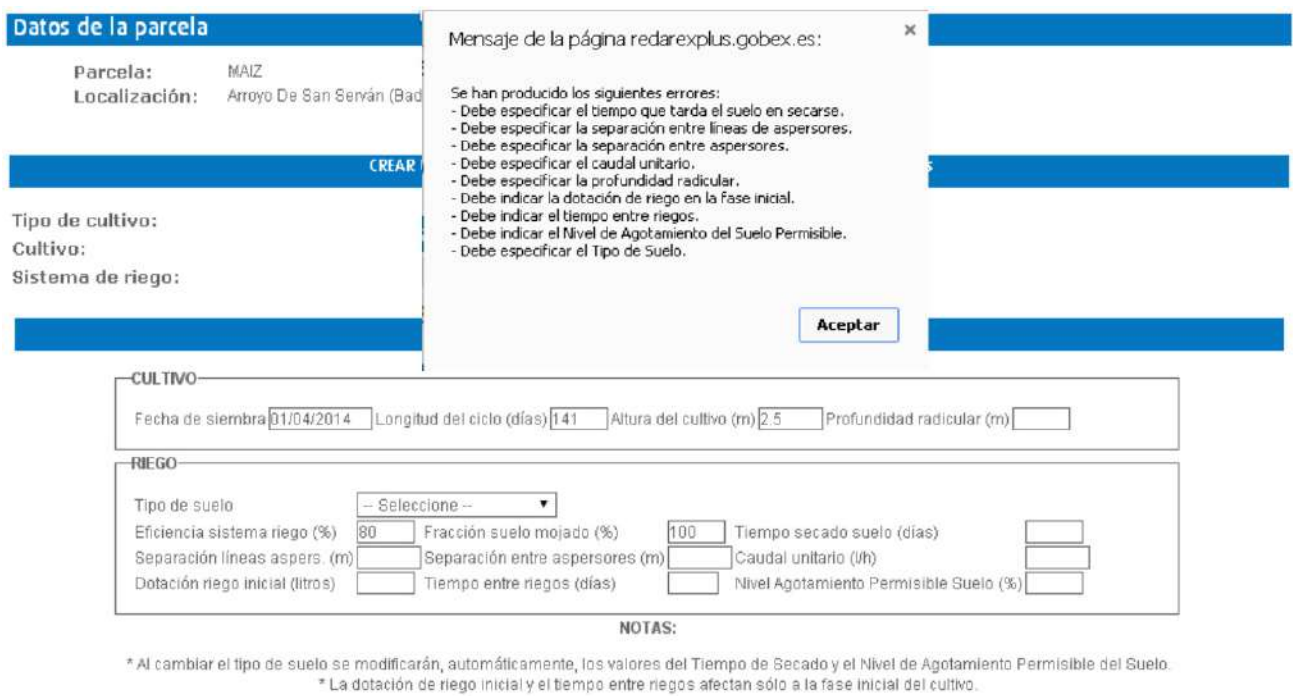

Si, a continuación, se cumplimentaran los datos, pero alguno de ellos estuviera fuera de un rango admisible o no tuviera el formato esperado, se volvería a informar de ello al usuario; véase:

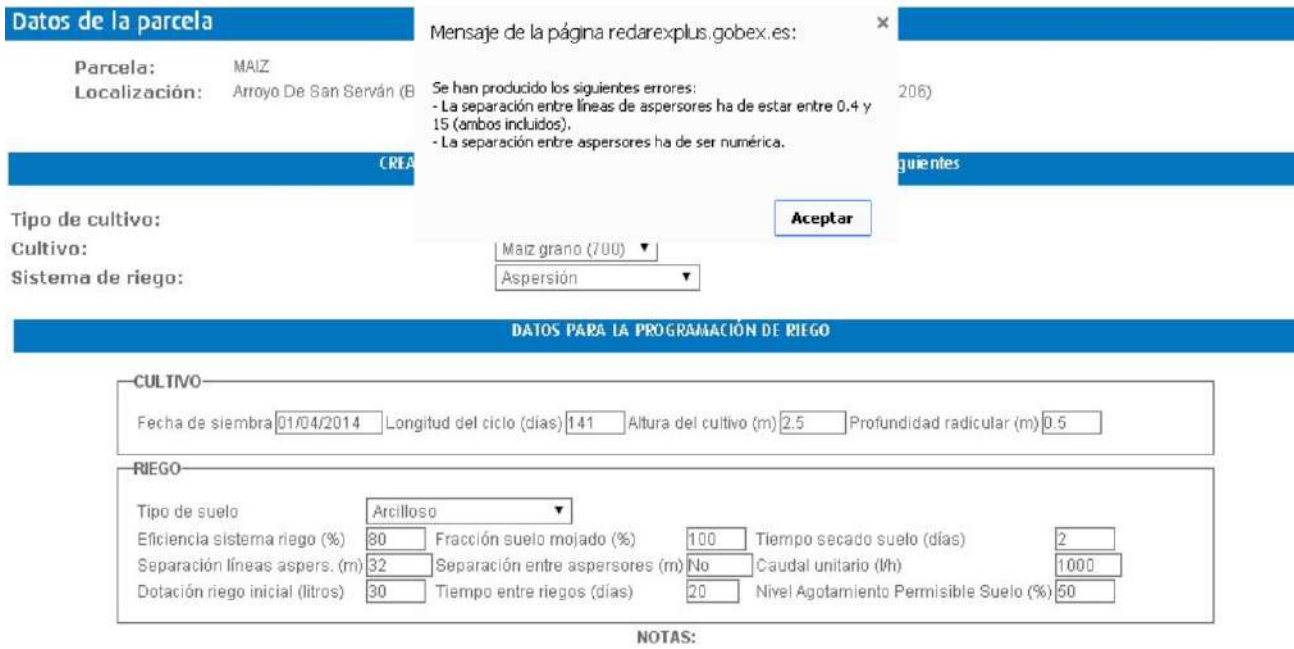

En el ejemplo anterior, el usuario ha utilizado un valor de separación entre líneas de aspersores por encima de límite permitido (y la aplicación le indica que el rango admisible para esta variable, está entre 0.4 y 15 metros,

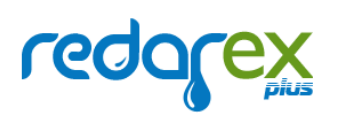

ambos incluidos) y, además, ha escrito un texto en el campo reservado a la separación entre aspersores (y la aplicación le recuerda que ese dato sólo debe contener números).

Supongamos que se han cumplimentado correctamente todos los datos necesarios. Sólo hay que pulsar "Aplicar" y REDAREX Plus realizará el cálculo de necesidades hídricas para todos los días del ciclo. Si no hubiera suficientes datos meteorológicos en la estación seleccionada, la aplicación informaría de ello (siempre es preferible no hacer cálculo alguno que realizarlos partiendo de datos incompletos y/o incorrectos):

Si hay datos suficientes, aparecerá una tabla como la siguiente (nótese que tanto las variables como los valores de la misma dependerán del tipo de cultivo, datos iniciales, etc. Así, el diámetro de la copa no tiene sentido en herbáceos y sí en leñosos, de modo que, en el ejemplo que se muestra en la ilustración siguiente no aparece esta columna, que sí se mostraría si el cultivo fuera de tipo frutal):

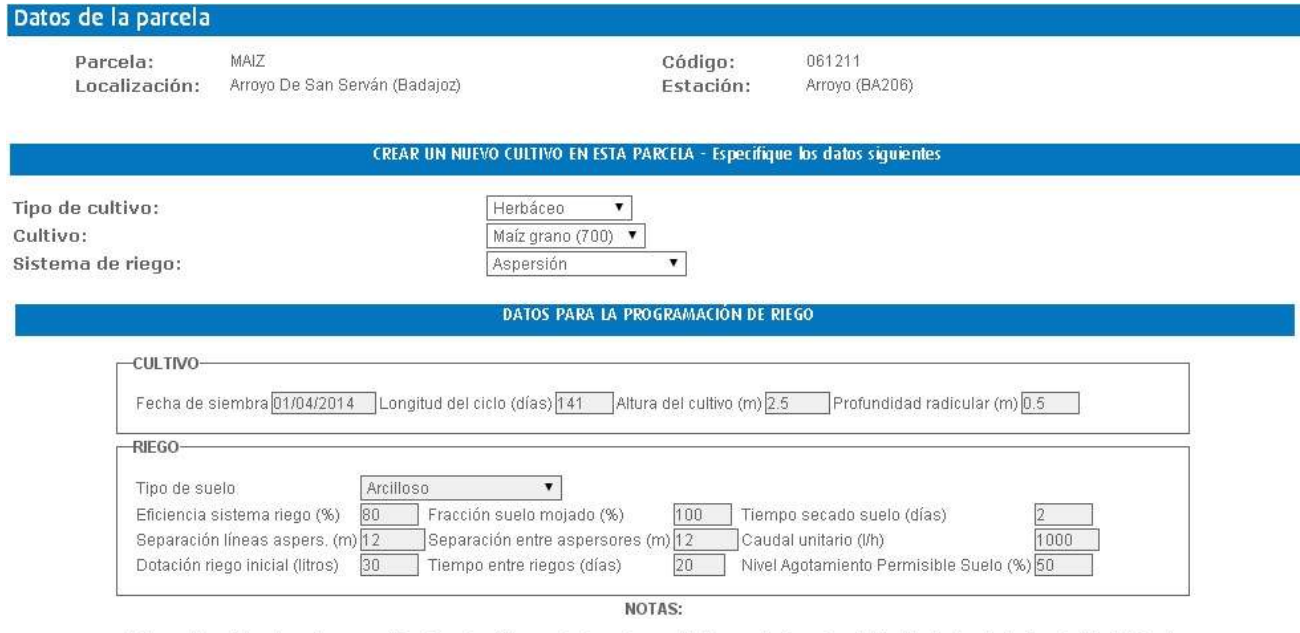

\* Al cambiar el tipo de suelo se modificarán, automáticamente, los valores del Tiempo de Secado y el Nivel de Agotamiento Permisible del Suelo. \* La dotación de riego inicial y el tiempo entre riegos afectan sólo a la fase inicial del cultivo.

# **LGqdLG**

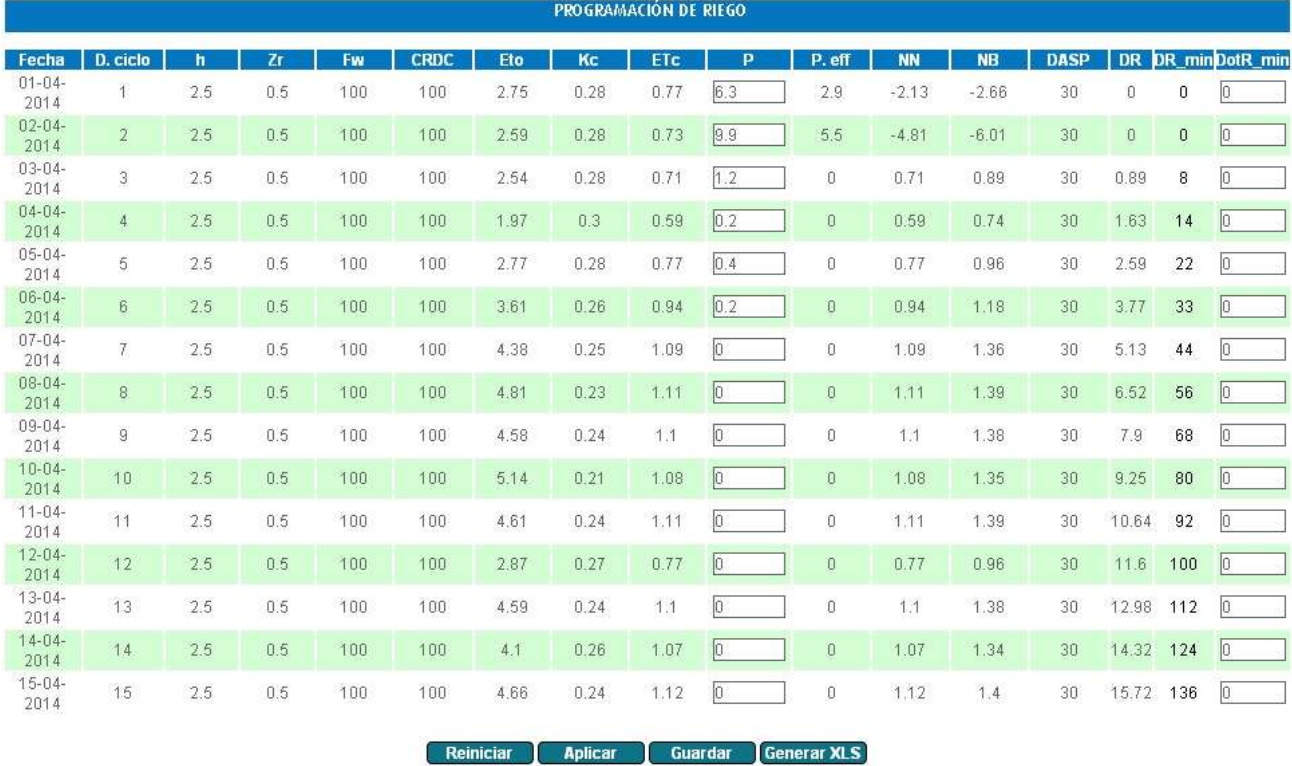

En este ejemplo puede observarse lo siguiente:

- En la tabla, aparece una fila por cada día del ciclo del cultivo. En este caso, la duración completa de dicho ciclo es de 141 días, de modo que tendremos 141 filas. La aplicación dispone un paginador, en la parte inferior de la pantalla, para navegar a través de las páginas del cálculo (consúltese la sección 4.2 Paginadores para más información acerca de los paginadores).
- En este caso concreto, además de la fecha, podemos ver:
	- o Día del ciclo. Varía en función de la duración del ciclo introducida por el usuario en el formulario inicial. El valor de la duración se da por defecto (por ejemplo, 141 días para maíz 700), pero el usuario puede modificarlo, siempre que se mantenga en un rango de un +/- 10% de la duración teórica., para los cultivos leñosos, y un +/-30% para los herbáceos. Estos cambios afectan profundamente a la tabla, ya que se generarán más o menos filas en función del número de días del ciclo. Y no sólo eso: los ciclos de los cultivos se dividen en una serie de fases (inicial, de desarrollo, media, etc.) cuyas duraciones parciales se recalcularán

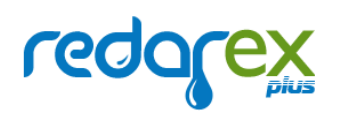

proporcionalmente en función de la duración global del ciclo. Es decir: ciclos más largos tendrán fases de ciclo más largas.

- o H (altura del cultivo, en metros). Toma un valor teórico por defecto, pero puede modificarse en el formulario inicial.
- o Zr (profundidad radicular, en metros). Toma un valor teórico por defecto, pero puede modificarse en el formulario inicial.
- o Fw (fracción de suelo mojado por el sistema de riego, en %). Toma un valor teórico por defecto, dependiente del sistema de riego elegido (aspersión, goteo, etc.), pero puede modificarse en el formulario inicial.
- o CRDC (Coeficiente de Riego Deficitario Controlado, en %), por defecto se mantiene a 100%, aunque, aunque el usuario podrá modificarlo según el criterio de riego que desee aplicar.
- o ETo (Evapotranspiración de referencia, calculada por el método de Penman-Monteith, en l/m<sup>2</sup> ), es un dato que se calcula automáticamente y que proviene de la estación agrometeorológica asociada a la parcela de riego.
- o Kc (Coeficiente de Cultivo, adimensional), se calcula también automáticamente, según datos introducidos y variables agrometeorológicas medidas por la estación seleccionada para la parcela, en cada día del cultivo.
- o ETc (Evapotranspiración del cultivo, en l/m<sup>2</sup>). Es el resultado de multiplicar la Eto por el coeficiente de cultivo Kc.

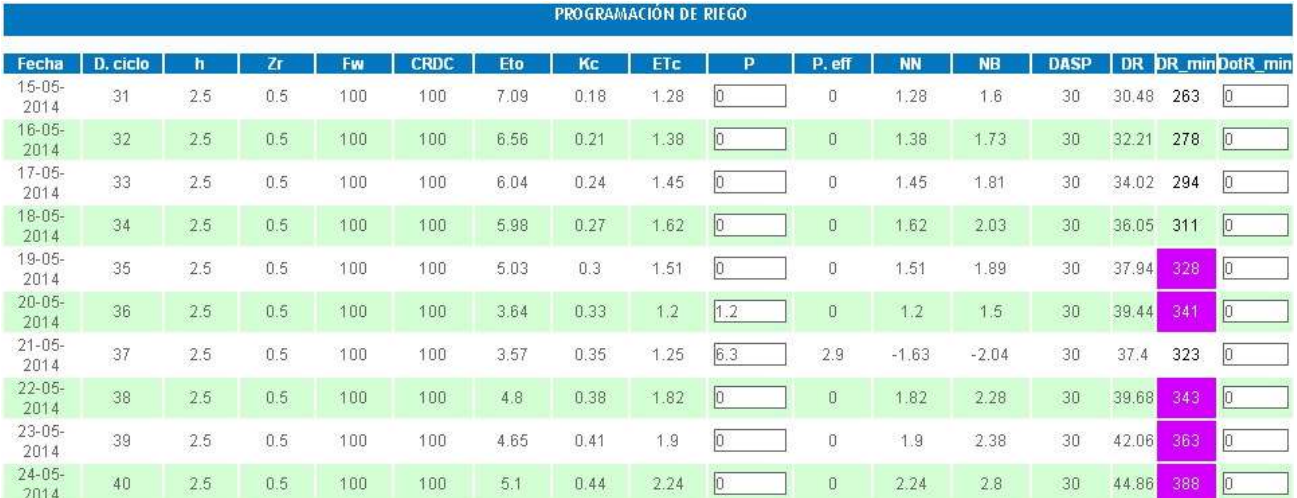

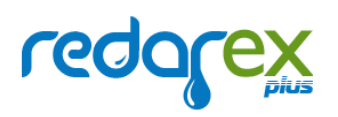

- $\circ$  P (precipitación recogida en ese día del ciclo, en  $1/m^2$ ). Nótese que, aquí, se da la posibilidad de modificar el dato. Al final de la tabla, en la ilustración anterior, pueden verse dos valores: 1.2 y 6.3 los días 20 y 21 de mayo. Se trata de milímetros (l/m<sup>2</sup> ) de lluvia recogidos por la estación seleccionada, en esos días. Se permite, sin embargo, que el usuario los modifique por si dispone de datos más precisos. La información aquí consignada afectará al resto de datos.
- o Peff (precipitación efectiva, l/m<sup>2</sup>). Es la parte de la precipitación total que aprovecha el cultivo en el horizonte de raíces.
- o NN (Necesidades hídricas Netas del cultivo, en l/m<sup>2</sup>). Obsérvese cómo el día 21 de mayo, al haber llovido (6.3 milímetros), este valor se vuelve negativo, para indicar que hay un "superávit" hídrico, es decir, "necesidad negativa".
- o NB (Necesidades hídricas Brutas del cultivo, en l/m<sup>2</sup>). Se define como la Necesidad Neta dividida por la Eficiencia del Sistema de Riego seleccionado.
- $\circ$  DASP (Déficit de Agotamiento Permisible, en %). Es la dosis de riego. Se utiliza para cultivos regados por aspersión y gravedad. Se calcula automáticamente y determina, a su vez, los valores siguientes de la tabla.
- o DR (Déficit de Riego, en I/m<sup>2</sup>). Se calcula según los valores anteriores e indica cuál es el déficit de agua en el "depósito del suelo". Se calcula de forma acumulada. Obsérvese que va aumentando y, en torno al día 21 de mayo, en la ilustración del ejemplo, disminuye un poco, aunque es positivo. Esto se debe a que, aunque haya llovido, no ha sido suficiente para anular el Déficit de Riego (37.4 mm), de manera que podría ser necesario regar, algo que el sistema indica o no en la siguiente columna.
- o DR\_min (Déficit de riego acumulado, en minutos). Contiene el número de minutos que habría que aplicar con el riego, según los cálculos y valores como el Déficit de Riego acumulado y el caudal unitario de los aspersores. Cuando supera un determinado umbral, la columna se colorea en magenta, indicando que, en esos momentos, es necesario regar ya que se ha superado el valor del déficit de agotamiento permisible en el suelo (30%, en este caso), de la capacidad de almacenamiento del suelo (calculado a partir de la profundidad radicular y la textura). El contenido de la columna recoge, además, durante cuántos minutos es necesario el riego (en nuestro ejemplo, comienza a ser necesario regar el 19 de mayo, día en el que,

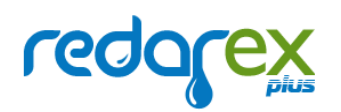

REDAREX Plus estima que se debe regar durante 328 minutos. Nótese cómo la cifra va aumentando cada día que pasa sin que se riegue).

- o DotR\_min (Dotación de Riego, en minutos). En estos campos, el usuario debe consignar el tiempo de riego real, en minutos (es decir, el que realmente ha dedicado).
- Como se puede observar, hay datos que permanecen fijos para todos los días (altura, profundidad radicular, etc.). Esto se debe a que la aplicación hace un cálculo teórico partiendo de los datos iniciales. No obstante, podrán ser modificados puntualmente a criterio del usuario. Por ejemplo, la altura de cultivo suministrada es la máxima que puede alcanzar el cultivo, aunque el usuario puede modificarla anotándola desde la pantalla de Resumen de Programación, como se indica en la sección 3.1.3 Resumen de Programación de Riego. Al hacer el cambio, el cálculo lo tendrá en cuenta y actualizará el dato modificado, a partir del día en el que se ha hecho el cambio.
- Como ya se ha dicho, estas columnas pueden variar según los datos iniciales. Por ejemplo, cuando el sistema de riego es Goteo, el sistema no indica cuándo regar por ser un sistema de riego de alta frecuencia. Y, cuando es un sistema por Gravedad (es decir, inundación, surcos alternos, surcos de cama ancha o surcos de cama estrecha), no se especifican dotaciones de riego o déficits "en minutos", sino simplemente en litros por metro cuadrado (l/m<sup>2</sup> ). La conversión l/m2 a m<sup>3</sup> /ha se realiza multiplicando por 10. Así, una déficit de riego de 40 mm o, lo que es lo mismo, 40 l/m<sup>2</sup> se corresponde con 400 m<sup>3</sup> /ha.

Si el Usuario está conforme con esta plantilla de cálculos, sólo debe pulsar "Guardar", y quedarán consolidados en la base de datos de la aplicación. Además, si se trata del primer cultivo de la parcela, éste también se almacenará y ya, después, se podrá acceder a él pulsando directamente en su nombre (como se ha explicado antes).

Si el usuario desea cambiar alguna variable, sólo debe pulsar "Reiniciar", la tabla desaparecerá, se habilitará el formulario principal, y se permitirá modificar algún dato.

**IMPORTANTE**: en este caso, todos los cálculos se volverán a hacer desde el principio, de modo que si se habían introducido cambios manualmente, se perderán. Esto se justifica por el hecho de que el formulario inicial define las condiciones básicas, iniciales, de los cálculos. Si dichas condiciones cambian, los cálculos deben, necesariamente, volver a hacerse de nuevo.

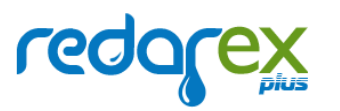

Si se modifica algún dato de la tabla (de precipitación o de dotación de riego), para que sean efectivos y se recalculen la necesidades hídricas, debe pulsarse el botón "Aplicar". Así, en nuestro ejemplo, partimos de esta situación:

Si el usuario introduce un valor el primer día en el que REDAREX Plus le aconseja regar (el 23 de abril), y pulsa "Aplicar", la tabla se actualizará como se muestra a continuación:

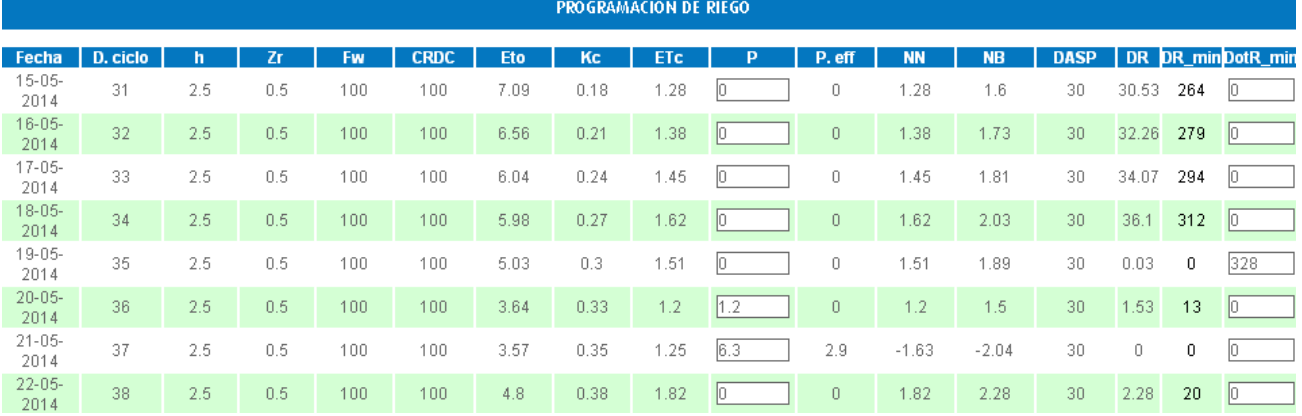

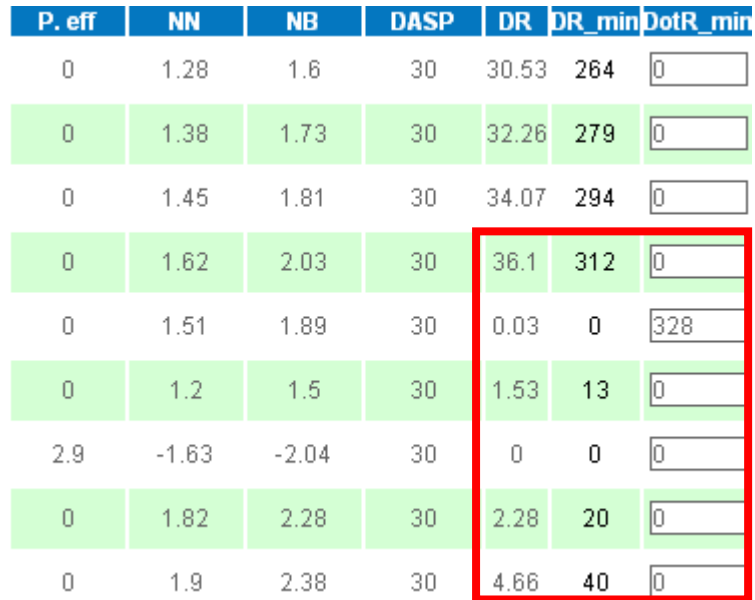

Nótese que el usuario ha regado los 328 minutos que le aconsejaba la aplicación. Automáticamente, el Déficit de Riego en litros cae a 0, al igual que el Déficit de Riego en minutos, y desaparece el color magenta de aviso.

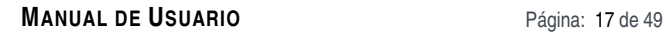

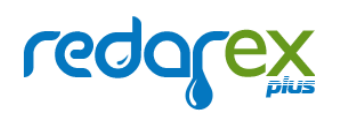

Los demás días, las cifras vuelven a ir incrementándose paulatinamente, salvo en los días en que la precipitación efectiva es positiva. Nuevamente, cuando el déficit de riego supere el valor DASP, la casilla de dotación de riego en minutos volverá a colorearse en magenta.

En la última página de la programación, el sistema ofrece un resumen totalizado de algunos de los valores más relevantes. En nuestro caso, tendríamos:

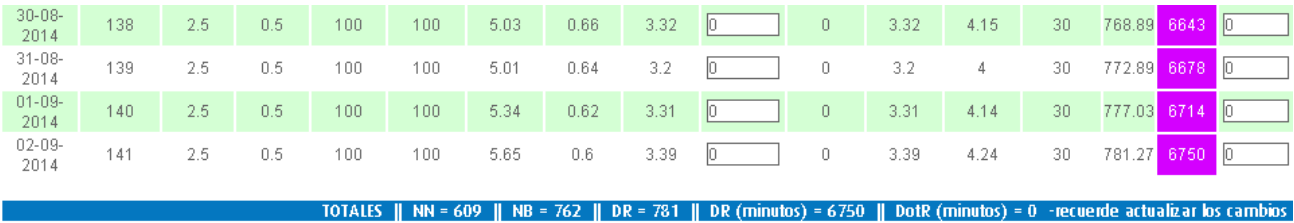

Las necesidades brutas acumuladas son de 762 mm (I/m<sup>2</sup>) y el tiempo de riego total asciende a 6750 minutos.

Por último, se ofrece la posibilidad de exportar la programación de riego a una hoja Excel, pulsando el botón "Generar XLS". El sistema generará un fichero cuyo nombre tendrá la forma ProgramacionRiego\_<nombre de la parcela>\_<cultivo>\_<sistema de riego>.xls.

Al abrirlo, encontraríamos este contenido:

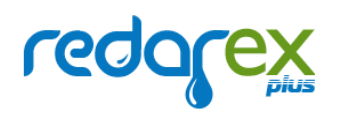

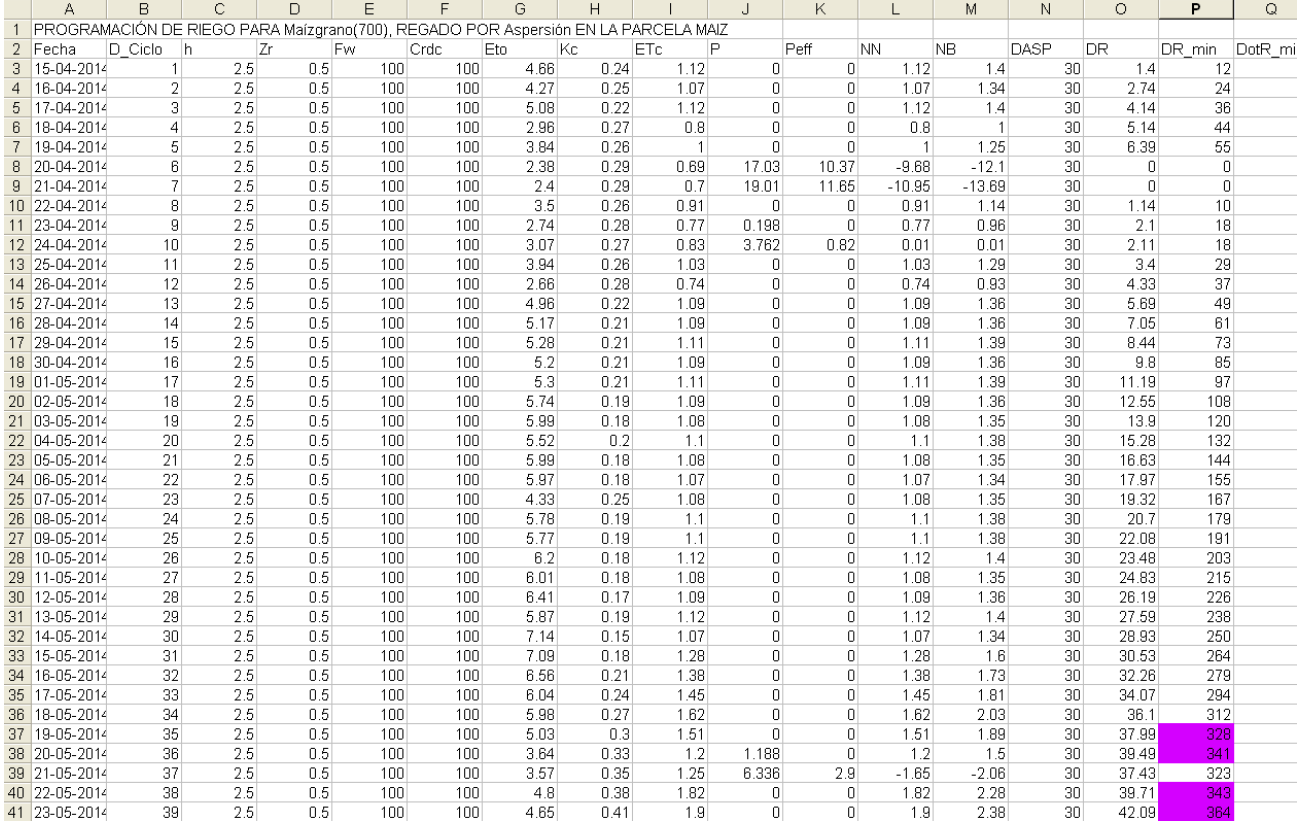

… que, básicamente, es un volcado de la tabla de cálculos, incluyendo el código de color magenta para avisar de cuándo regar, etc. Nótese cómo aparece el valor de 328 minutos de riego el día 19/05, previamente a aplicar el riego y guardar la programación.

# 2.1.3. Resumen de programación de riego

Supongamos que el usuario ya ha guardado la programación del nuevo cultivo. A partir de este momento, podrá verlo en la sección de Resumen de Programación de Riego. En esta pantalla, se "invierte" el concepto que se planteaba en el Cálculo de necesidades hídricas. Esto es: si allí se mostraban todos los días de riego de un cultivo, aquí se muestran los datos de todos los cultivos para un día determinado.

Por defecto, el sistema muestra el día actual. En este ejemplo no aparecen datos porque esa fecha está fuera de los ciclos de todos los cultivos que tenemos definidos:

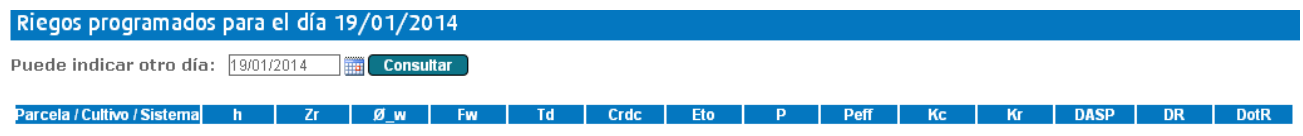

No se han encontrado parcelas con cultivos cuyo ciclo incluya la fecha de consulta. Por favor, pruebe con otra fecha.

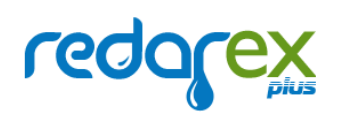

#### Sin embargo, si cambiamos la fecha:

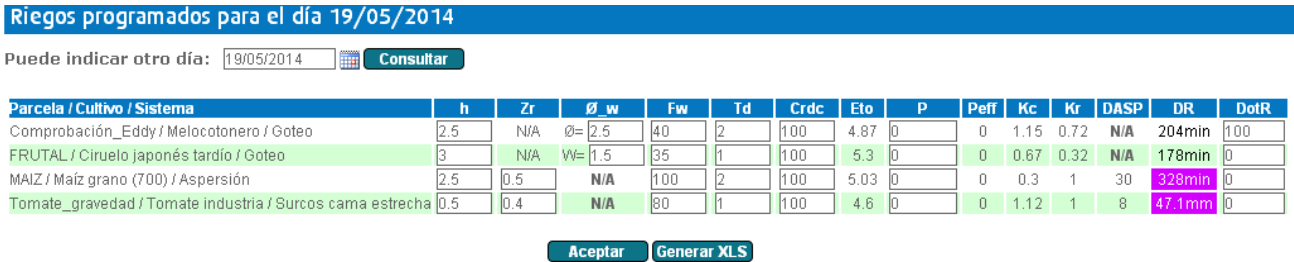

En este ejemplo observamos que el día indicado (19 de mayo de 2014) está dentro del ciclo de cinco cultivos previamente definidos. Uno de ellos es, precisamente, el del ejemplo anterior y, como se puede ver, se reflejan aquí los 328 minutos de déficit de riego que se consignaron en la pantalla de cálculo de necesidades hídricas. Desde esta misma sección es posible cambiar las dotaciones de riego (DotR), en función de lo aconsejado por la aplicación. Es preciso notar que las unidades aconsejadas son distintas en función del sistema de riego (minutos para aspersión y goteo, y mm = l/m<sup>2</sup> para gravedad).

Se establece así una suerte de "comunicación bidireccional" entre la pantalla de cálculo detallado de la programación de riego de un cultivo, y la de resumen de programaciones de todos los cultivos, esto es: lo que se modifica en una, se refleja en la otra.

Las columnas que se muestran en esta tabla aparecen en la leyenda que puede mostrarse u ocultarse pulsando en el enlace que aparece al pie de la pantalla:

#### [Ocultar Leyenda]

h Altura del cultivo (m) The control of the control of the control of the control of the control of the control of the control of the control of the control of the control of the control of the control of the control of the control of the control DR Déficit de riego acumulado

Zr Profundidad de la raíz (m) DotR Dotación de riego

Ø / W Diámetro de la copa (m) / Anchura de la vegetación (m) DASP Déficit de Agotamiento del Suelo Permitido

Merece la pena detenerse en una de ellas: la etiquetada como  $\mathcal{O}_{\perp}$ w (diámetro de la copa / anchura de la vegetación). Este dato no es de aplicación en el caso de cultivos herbáceos (por eso, en la ilustración anterior, las filas tercera y cuarta, que corresponden a cultivos de tomate y maíz grano–el que hemos creado para nuestro ejemplo-, muestran el valor N/A). Sin embargo, las demás filas sí muestran un valor. Concretamente, en los dos cultivos leñosos aparece el diámetro de copa (Ø). W se cumplimentará cuando tengamos dado de alta un cultivo en espaldera. La casuística es la siguiente:

- Cultivos herbáceos: no aplica.
- Cultivos leñosos:
	- o Si el cultivo es a marco real: se muestra el diámetro de la copa.

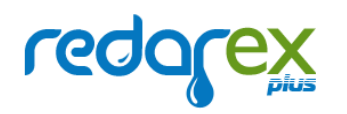

o Si el cultivo es en espalderas: se muestra la anchura de la vegetación.

El marco del cultivo se define cuando se crea una nueva programación de riego para uno de ellos.

Volviendo a la tabla de resumen de riego, observaremos que existen casillas que muestran un recuadro. Éstas son las casillas que son editables y, por tanto, susceptibles de cambiarse a medida que se desarrolla el cultivo. El usuario puede optar por introducir unos valores promedio al declarar el cultivo y dejarlos fijos o bien modificarlos a lo largo de éste.

Realizando un cambio y clicando sobre el icono de guardar, los cambios se mantendrán fijos con su nuevo valor hasta nueva modificación.

Por tanto, son susceptibles de modificación las variables h (altura del cultivo), Fw (fracción de suelo mojado), Td (tiempo de secado del suelo, en días), o CRDC (Coeficiente de Riego Deficitario Controlado). Las otras dos variables que pueden modificarse desde el Resumen de Programación (precipitación en el día, y dotación de riego) sólo se aplicarán al día concreto en el que se hace el cambio (es decir, no "repetirán su valor" desde ese día hasta el final del ciclo, o hasta el próximo cambio).

Por último, en esta pantalla se ofrece también la posibilidad de generar una hoja Excel resumen de programación, cuyo nombre tendrá el formato ResumenProgramacionRiego\_<fecha>.xls. Por ejemplo, en nuestro caso sería: **ResumenProgramacionRiego\_19052014.xls**

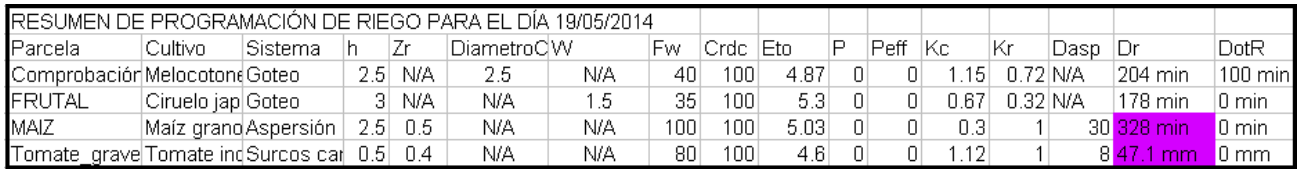

**IMPORTANTE**: guardar un resumen de programación para un día determinado implica recalcular todas las necesidades hídricas de todos los cultivos definidos por el usuario, para todos los días a partir del seleccionado. Esta es una tarea muy pesada, con potencialmente decenas de miles de cálculos internos. Es posible que, cuando se tienen muchos cultivos, con ciclos muy largos, la aplicación deje de responder durante unos segundos. Este comportamiento es normal y también está influido por el número de usuarios que, en un momento dado, estén realizando cálculos de riego a la vez, en REDAREX Plus.

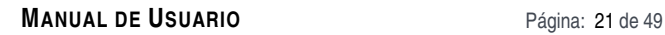

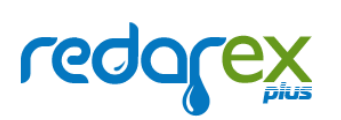

# 2.2. Datos agrometeorológicos semihorarios

Esta sección es muy similar a la que se describe en el apartado 2.11 Datos agrometeorológicos diarios, con dos salvedades: primero, que muestra información recogida por las estaciones en intervalos de 30 minutos (dos veces por hora) y, segundo, que sólo está disponible para los usuarios que se hayan registrado como regantes y se hayan autenticado en REDAREX Plus.

El primer paso es el mismo que en la citada sección de Datos agremeteorológicos diarios: seleccionar, en el mapa de Extremadura, la estación cuyos datos se desean consultar. Tras esto, la aplicación presentará el formulario siguiente:

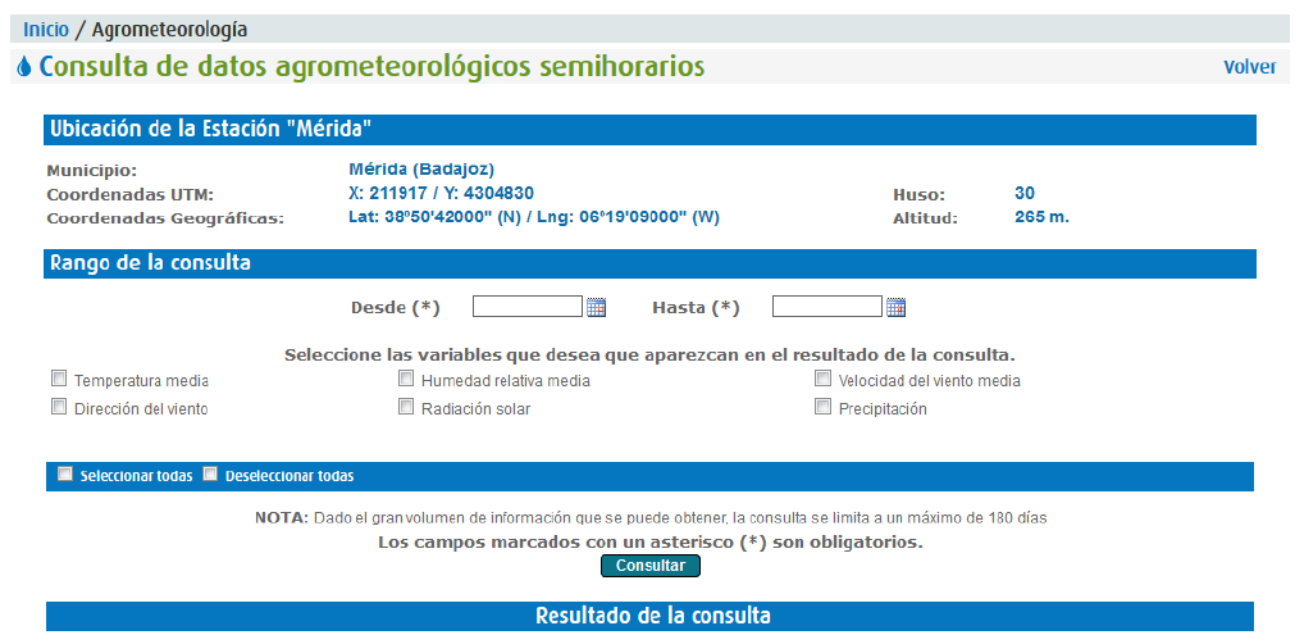

Seleccione los criterios de búsqueda

Aquí, se muestra un resumen con los datos de la estación seleccionada (municipio, coordenadas, altitud, etc.) y, a continuación, se ofrecen una serie de campos a cumplimentar para obtener la información semihoraria. Sólo es necesario definir un rango de fechas y elegir al menos una variable a consultar. Debe tenerse en cuenta que el volumen de información puede ser muy grande: dado que se obtiene un registro de datos por cada media hora, se tendrán 48 registros al día; resulta obvio, pues, que el resultado de esta consulta puede crecer mucho, muy rápidamente. Por ello, se establece un límite de un máximo de 180 días entre la fecha inicial y la fecha final de la consulta. Si el rango es superior, la aplicación informará de ello al usuario:

![](_page_22_Picture_0.jpeg)

![](_page_22_Picture_46.jpeg)

Suponiendo que se haya definido un rango válido, el resultado de la consulta podría ser como el que se muestra bajo estas líneas:

![](_page_22_Picture_47.jpeg)

Como puede observarse, sólo para un mes se generan 1488 registros (véase la parte inferior de la ilustración anterior, bajo el paginador), lo que justifica la limitación del rango de fechas para la consulta a 180 días.

Es posible navegar a través de las páginas de resultados, utilizando el paginador (véase la sección 4.2 Paginadores) y exportar la tabla completa a Excel o CSV (consúltese 4.1 Exportación de datos).

REDAREX Plus se actualiza diariamente, de madrugada, con los datos agrometeorológicos de las estaciones de la red de SIAR. Si bien los datos Calculados y Diarios sufren un desfase necesario de 24 horas, los

![](_page_23_Picture_0.jpeg)

semihorarios, suelen tener menos retraso y, así, es posible consultar, en la mañana de un día determinado la información semihoraria de esa misma madrugada (aún con algunas horas de retraso).

# 2.3. Estadísticas semanales y mensuales

Esta funcionalidad permite a los usuarios que dispongan de una cuenta de regante, y se hayan autenticado en la aplicación, obtener datos estadísticos semanales y mensuales, de una estación meteorológica seleccionada previamente.

Nótese que REDAREX Plus agrupa estas dos opciones bajo el epígrafe "Estadísticas no anuales", en el menú principal de la sección de Agrometeorología:

![](_page_23_Picture_7.jpeg)

Esta opción da acceso a la pantalla de selección de la estación, en el mapa de Extremadura:

![](_page_24_Picture_0.jpeg)

![](_page_24_Picture_1.jpeg)

![](_page_24_Picture_2.jpeg)

Inicio / Estadísticas / Estadísticas semanales y mensuales **Volver** Seleccione la estación cuyas estadísticas SEMANALES / MENSUALES desea consultar

![](_page_24_Picture_4.jpeg)

Una vez elegida en el mapa de Extremadura, la aplicación mostrará la pantalla que puede verse seguidamente:

![](_page_25_Picture_0.jpeg)

#### Inicio / Estadísticas

![](_page_25_Picture_52.jpeg)

Seleccione los criterios de búsqueda

Nótese que la pantalla es la misma independientemente de que el rango de las estadísticas sea mensual o anual. Pero sí que se aplicarán validaciones diferentes y se mostrarán resultados distintos en cada caso.

En el caso de las estadísticas mensuales, hay que tener en cuenta que la aplicación sólo considerará meses naturales. Todo lo que quede fuera de ellos se descartará. Asimismo, si el rango definido es inferior a un mes natural, la consulta no producirá resultados.

Por ejemplo:

• Si el rango de la consulta está entre el 1 de enero de 2013 y el 31 de enero de 2013, los datos se calcularán para el mes natural (enero de 2013):

![](_page_26_Picture_0.jpeg)

![](_page_26_Picture_44.jpeg)

• Si el rango estuviera entre el 2 de enero de 2013 y el 31 de enero de 2013, como el rango no comprende un mes entero, no se producirán resultados:

![](_page_26_Picture_45.jpeg)

• Si el rango se definiera entre el 1 de enero de 2013 y el 3 de marzo de 2013, sólo se obtendrían resultados para los dos meses naturales que están, enteros, comprendidos dentro del rango (es decir, enero y febrero; los 3 días de marzo, por tanto, se descartarían y no formarían parte de las estadísticas):

![](_page_27_Picture_0.jpeg)

![](_page_27_Picture_33.jpeg)

En cualquier caso, si hay periodos, dentro del rango de fechas definido, en el que no se cuenta con suficientes datos meteorológicos, no participarán en los cálculos, para evitar deformar las estadísticas.

La siguiente ilustración muestra un ejemplo de resultados mensuales para el año 2013:un año completo (del 1 de enero de 2013 al 31 de diciembre de 2013):

![](_page_28_Picture_0.jpeg)

![](_page_28_Picture_54.jpeg)

![](_page_28_Picture_55.jpeg)

Como se puede observar, la aplicación agrupa los resultados por mes. Si la tabla de resultados es muy ancha, la columna de meses se mantendrá fija. Para más información, consúltese la sección 4.4 Tablas con muchas columnas.

De todas las variables seleccionadas se mostrarán su valor máximo, su promedio y su valor mínimo en cada mes, con la excepción de la Evapotranspiración (tanto la calculada por Penman-Monteith como la obtenida por el método de Hargreaves), la Precipitación y la Precipitación Efectiva (Penman-Monteith): en estos casos, lo que se muestra es el total del mes (véanse las ilustraciones).

Los resultados pueden exportarse a Excel y CSV (véase la sección 4.1 Exportación de datos), o representarse gráficamente, utilizando el icono que aparece en la parte inferior derecha de la pantalla, al pie de la tabla de resultados:

![](_page_29_Picture_1.jpeg)

**MANUAL DE USUARIO** Página: 29 de 49

![](_page_29_Picture_86.jpeg)

Hay que recalcar que no todas las variables se pueden representar gráficamente, sino que sólo se admiten las combinaciones siguientes:

- Temperatura media frente a Humedad Relativa media (si sólo se ha marcado una de las dos, la aplicación informará al usuario de que debe marcar la otra).
- Precipitación frente a Precipitación efectiva (si sólo se ha marcado una de las dos, la aplicación informará al usuario de que debe marcar la otra).
- Radiación frente a Radiación neta (si sólo se ha marcado una de las dos, la aplicación informará al usuario de que debe marcar la otra).
- Evapotranspiración (esta variable no requiere de un "par"; al marcarla se mostrarán, automáticamente, la calculada por Penman-Monteith frente a la calculada por Hargreaves).

La ilustración siguiente muestra un ejemplo de una alerta de validación de REDAREX Plus cuando no se han marcado las variables adecuadas para una representación gráfica:

![](_page_29_Picture_10.jpeg)

Asimismo, para evitar que las gráficas resulten ilegibles, la aplicación limita el número máximo de periodos que se pueden mostrar a un total de 24 (ya sean meses o semanas). Es decir: si el rango definido por las fechas

![](_page_30_Picture_0.jpeg)

de la consulta es superior a 24 meses (para las estadísticas mensuales) o 24 semanas (para las semanales), la aplicación mostrará un mensaje de aviso:

![](_page_30_Picture_53.jpeg)

Si todo está en orden, el sistema informará al usuario de qué gráficas se van a generar:

![](_page_30_Picture_6.jpeg)

Una vez que el regante pulse "aceptar", se generarán automáticamente las estadísticas (proceso, este, que consumirá algunos segundos, dependiendo del volumen de datos seleccionado y de la carga del servidor de la aplicación en ese momento –que depende de cuestiones como el número de usuarios conectados simultáneamente, las operaciones que se puedan estar realizando en paralelo, etc.) y se mostrarán en un documento PDF que se abrirá por medio del navegador del usuario. Este documento puede consultarse en pantalla y, si el usuario lo desea, puede descargarlo y guardarlo en su equipo:

![](_page_30_Picture_54.jpeg)

![](_page_31_Picture_0.jpeg)

Véase cómo el nombre del fichero generado tiene el formato siguiente: Graficas\_<Nombre de la estación>\_<Fecha de inicio del rango>\_<Fecha de fin del rango>.pdf.

El PDF de estadísticas tiene una cabecera en la que se resumen los datos de la consulta (estación y fechas):

![](_page_31_Picture_5.jpeg)

Datos estadísticos mensuales Estación Mérida Fechas Del 01/01/2013 al 31/12/2013

Y, a continuación, aparecen las gráficas. En este ejemplo, vemos las cuatro posibles:

• Temperatura media frente a humedad relativa media:

![](_page_32_Figure_2.jpeg)

![](_page_32_Figure_3.jpeg)

• Precipitación frente a precipitación efectiva media:

![](_page_32_Figure_5.jpeg)

• Radiación frente a radiación neta:

![](_page_33_Picture_1.jpeg)

![](_page_33_Figure_3.jpeg)

• Evapotranspiración (Penman-Monteith frente a Hargreaves):

![](_page_33_Figure_5.jpeg)

En el caso de las estadísticas semanales, aplica todo lo dicho hasta ahora, con algunos matices:

• Obviamente, los rangos que se presentan, en la tabla de resultados, son semanas.

![](_page_34_Picture_0.jpeg)

![](_page_34_Picture_60.jpeg)

![](_page_34_Picture_61.jpeg)

• Las semanas son naturales (de lunes a domingo). Del mismo modo que las estadísticas mensuales sólo tienen en cuenta meses naturales completos, las semanales sólo se calcularán para semanas naturales completas. Los días que estén fuera del rango no se tendrán en cuenta, y los rangos de menos de una semana natural no producirán resultados.

#### **IMPORTANTE**

Si el usuario define un rango de 9 días, pero tal que comienza el martes de una semana y acaba el jueves de la siguiente **NO SE GENERARÁN RESULTADOS**, ya que, en ese intervalo, no "cabe" una semana completa de lunes a domingo.

• Las gráficas muestran, en el eje de abscisas, el día inicial de la semana (en lugar del rango completo), por legibilidad. Véase:

![](_page_35_Picture_2.jpeg)

![](_page_35_Figure_3.jpeg)

# 2.4. Estadísticas anuales

Las Estadísticas anuales agregan todos los datos recogidos por una estación (o varias) durante un periodo de uno o varios años naturales. Así pues, dado que es posible mostrar los datos de una estación o bien de las de todas las de una provincia o de las de toda Extremadura, para acceder a esta sección no se pide la selección previa de la Estación, a través del mapa, sino que la aplicación presenta al usuario, directamente, esta pantalla:

![](_page_35_Picture_93.jpeg)

Consultar

Lo único obligatorio es definir un rango de años y elegir al menos una variable. Si no se selecciona ninguna estación, REDAREX Plus mostrará las estadísticas anuales de las de toda Extremadura (como se puede suponer, este proceso puede llegar a ser pesado y requerir cierto tiempo para completarse).

![](_page_36_Picture_0.jpeg)

Cuando se escoge un año en el menú desplegable etiquetado con "Desde", el siguiente, identificado con el texto "Hasta" se modificará para contener sólo los años a partir del elegido. Por ejemplo, supongamos que el año inicial de la consulta es 2012:

![](_page_36_Picture_40.jpeg)

Al seleccionarlo, el segundo menú cambiará automáticamente su contenido para mostrar sólo los años desde 2012 en adelante:

![](_page_36_Picture_41.jpeg)

Definamos un rango entre 2012 y 2013, e indiquemos a REDAREX Plus que debe obtener las estadísticas anuales de todas las variables de todas las estaciones de la provincia de Badajoz. Este sería el resultado:

![](_page_37_Picture_0.jpeg)

#### Año 2012

![](_page_37_Picture_42.jpeg)

#### **Año 2013**

![](_page_37_Picture_43.jpeg)

Para más legibilidad, cada año se muestra en una tabla independiente, en la que se mantiene fija la primera columna (el nombre de la Estación), de manera que sirva como referencia y no se pierda si se están mostrando muchas variables, de modo que se hace necesario hacer "scroll horizontal" para poder ver el contenido completo de las tablas de resultados.

Si en el rango definido hubiera años para los que no existen datos, la aplicación informaría de ello al usuario. Véase:

![](_page_38_Picture_0.jpeg)

![](_page_38_Picture_48.jpeg)

Los datos de la estadística pueden exportarse a Excel y CSV. Consúltese el apartado 4.1 Exportación de datos para más información.

# 2.5. Horas-Frío

Otra de las funciones que REDAREX Plus pone a servicio de los usuarios que se hayan registrado como regantes, es la del cálculo de Horas-Frío.

La aplicación permite realizar la consulta para una sola estación, para todas las de una provincia o para todas las de Extremadura.

He aquí la pantalla:

![](_page_39_Picture_0.jpeg)

![](_page_39_Picture_43.jpeg)

![](_page_39_Figure_4.jpeg)

Se recomienda que el rango de fechas para el cálculo se encuentre entre el 1 de noviembre de un año determinado y el 15 de marzo del año siguiente (lo que para nuetras latitudes y cultivos abarca el período máximo de latencia invernal), si bien REDAREX Plus no impide lanzar la consulta cuando se especifica un rango tal que al menos uno de sus extremos quede fuera del recomendado: simplemente avisará al usuario de tal circunstancia:

![](_page_39_Picture_44.jpeg)

Una vez definido un rango y escogidas una o varias estaciones, la aplicación realizará los cálculos y mostrará los resultados, como se puede apreciar en la ilustración siguiente:

![](_page_40_Picture_0.jpeg)

**Volver** 

#### ♦ Consulta de HORAS-FRÍO

![](_page_40_Picture_72.jpeg)

Como se puede apreciar, para cada estación se muestran dos resultados: el cálculo de Richardson y el cálculo por conteo directo.

## 2.6. Integral Térmica

REDAREX Plus permite el cálculo de la Integral Térmica, para los usuarios que, previamente, se hayan registrado e identificado como regantes.

Es posible obtener datos de una sola estación, de todas las de una provincia o de las de toda Extremadura. La aplicación sólo requiere que se indique un rango de fechas y unos umbrales de temperatura (el umbral inferior y el umbral superior). Véase la pantalla:

![](_page_40_Picture_9.jpeg)

![](_page_41_Picture_0.jpeg)

El único límite que se impone es que el rango de fechas no supere los 365 días. En el ejemplo siguiente pueden verse los resultados del cálculo para algunas estaciones de Badajoz, durante el año 2014, para un cultivo de maíz grano, ciclo 700, y con umbrales inferior y superior de temperatura de 9ºC y 35ºC respectivamente:

![](_page_41_Picture_52.jpeg)

# 2.7. Mis datos

En esta pantalla, los usuarios registrados en el sistema tendrán la posibilidad de modificar su clave y, si lo desean (ya que no es un dato obligatorio) su nombre y apellidos:

![](_page_41_Picture_53.jpeg)

#### **Modificar**

Para modificar la contraseña, el sistema solicitará que se introduzca dos veces, en sendos campos, para poder confirmarla y reducir la posibilidad de errores por parte del usuario.

![](_page_42_Picture_0.jpeg)

También se ofrece la posibilidad de modificar el correo electrónico con el que usuario se registró como regante en REDAREX Plus. Nótese que esta dirección debe ser válida (pues es la que el sistema utilizará para enviar notificaciones automáticas como, por ejemplo, el correo de reinicio de contraseña en caso de que el usuario la hubiera perdido) y única (no puede haber dos usuarios identificados con el mismo correo). Si, al cambiarla, se introdujera otra dirección ya existente, el sistema informaría de ello al usuario y no le permitiría realizar los cambios.

## 3. Otros

Se recogen en este apartado algunas funcionalidades "transversales" de REDAREX Plus (es decir, no específicas de ninguna pantalla en concreto, sino que aparecen comúnmente en la aplicación, de modo que no tienen un apartado propio en este manual).

# 3.1. Exportación de datos

Desde la mayoría de los listados y tablas de resultados de REDAREX Plus es posible obtener una exportación en dos formatos estándar: Excel y CSV (Comma-Separated Values, o valores separados por comas, un formato de texto plano que muchos programas pueden interpretar fácilmente).

Cuando dicha exportación sea posible, la aplicación mostrará iconos como los siguientes, al pie de la tabla correspondiente:

![](_page_42_Figure_9.jpeg)

Al pulsar en el icono correspondiente, REDAREX Plus mostrará un cuadro de diálogo en el que se ofrecerán dos opciones: o bien abrir directamente el fichero (si el ordenador del usuario dispone de un editor apropiado para ello), o bien descargarlo al equipo del usuario:

![](_page_43_Picture_0.jpeg)

![](_page_43_Picture_2.jpeg)

![](_page_43_Picture_78.jpeg)

Nótese que la opción de "Abrir con…" no guarda una copia local de los datos exportados, sino que, salvo que el usuario lo indique expresamente dentro de la aplicación que utilice para visualizarlos, se eliminarán una vez consultados.

El nombre de los ficheros de datos exportados es descriptivo; por ejemplo, cuando se consultan datos diarios de una estación, el formato de dicho nombre sería (como muestra la figura anterior): <Estación><Fecha de consulta>DD.<tipo de fichero>

En el ejemplo que muestra la ilustración que encabeza este párrafo, tenemos un fichero cuyo nombre es: ZalameadelaSerena16062014DD.xls, lo que indica que:

- Son datos diarios (de ahí el prefijo "DD").
- Son datos de la estación de Zalamea de la Serena (nótese que, para evitar problemas de compatibilidad, REDAREX Plus elimina los espacios en los nombres de ficheros).
- La consulta se realizó el 16 de junio de 2014 (16062014).
- El formato de los datos exportados es Excel (.xls).

La exportación en Excel es muy legible y resulta casi una copia "directa" de los datos que aparecen en pantalla. Por ejemplo, para estos datos, en la aplicación:

![](_page_44_Picture_0.jpeg)

![](_page_44_Picture_21.jpeg)

La exportación a Excel podría tener este aspecto:

![](_page_44_Picture_22.jpeg)

![](_page_45_Picture_0.jpeg)

La exportación a CSV, no obstante, es significativamente menos legible, aunque tal cosa se debe al hecho de que este formato de fichero está diseñado para intercambios de información entre aplicaciones informáticas (es decir, a que el fichero puede ser interpretado por distintos programas), más que a ser leído por un ser humano. En la ilustración siguiente se muestra una exportación en CSV, abierta con el propio Microsoft Excel:

![](_page_45_Picture_35.jpeg)

3.2. Paginadores

![](_page_46_Picture_0.jpeg)

Cuando una consulta devuelve muchos resultados, REDAREX Plus la divide en una serie de páginas (habitualmente, con 12 filas en cada una de ellas, aunque hay una excepción: la Programación de Riego, en la que aparecen 15 filas por página).

Al pie de la tabla de resultados, aparecerán una serie de números que indican qué página se está mostrando en ese momento, así como el total de registros de la consulta. A los lados de dichos números, se mostrarán una serie de iconos que permitirán navegar a través de las páginas; véase la figura siguiente:

![](_page_46_Figure_5.jpeg)

Cuando no es posible navegar hacia uno de los extremos (porque ya no quedan más páginas en ese sentido), los iconos de flechas aparecen "sombreados en gris". En el ejemplo anterior, vemos que el usuario se encuentra en la primera página, de modo que no puede retroceder ni ir a la primera página (se encuentra, precisamente, en ella). Si estuviera en la última página, los iconos "sombreados" serían los que aparecen a la derecha.

## 3.3. Seleccionando fechas

Hay dos formas de introducir fechas en REDAREX Plus: bien escribiéndolas directamente (siempre con el formato dd/mm/aaaa), o bien utilizando la herramienta "calendario" que aparece siempre que se permite la introducción de una fecha. Esta herramienta tiene asociado el icono que aparece en la figura siguiente:

![](_page_46_Figure_9.jpeg)

Si el usuario opta por escribir directamente la fecha, REDAREX Plus comprobará su corrección (es decir, que tenga el formato correcto, que no se hayan introducido caracteres incorrectos –como letras, por ejemplo- o que la fecha en cuestión tenga sentido; así, algo como 45/12/2014, aunque sintácticamente es correcta, ya que se atiene al formato dd/mm/aaaa, semánticamente no, ya que ningún mes cuenta con 45 días). Nótese que

![](_page_47_Picture_1.jpeg)

REDAREX Plus comrueba también cuándo un año es bisiesto (y, así, permitiría introducir el 29/02/2004, pero no el 29/02/2005).

Si el usuario decide emplear la herramienta "calendario", al pulsar en el icono antes referido, se abrirá una ventana como la que se muestra a continuación:

![](_page_47_Figure_5.jpeg)

Si no hay ninguna fecha introducida, el calendario aparecerá centrado en el día de la consulta. Si hay fecha en el campo correspondiente, el calendario se centrará en ella (como ocurre en el ejemplo de la ilustración anterior).

## 3.4. Tablas con muchas columnas

Cuando una tabla de resultados contiene muchas columnas, para evitar romper el diseño de la aplicación, la tabla queda "incrustada" dentro de una zona fija, y se permite al usuario mover una barra de scroll horizontal para ir viendo las columnas a izquierda o derecha.

En no pocos casos, la primera columna de la tabla de resultados se mantendrá fija, ya que servirá como referencia. En la ilustración siguiente vemos un ejemplo para las Estadísticas anuales, en la que la primera columna (los meses) se mantiene fija, de modo que, si se han seleccionado muchas variables y la tabla de estadísticas se extiende mucho horizontalmente, es posible desplazarla lateralmente sin perder la referencia de a qué mes pertenecen los datos:

![](_page_48_Picture_0.jpeg)

![](_page_48_Picture_22.jpeg)

Obsérvese cómo el contenido de la tabla de datos se desplaza y se oculta tras la columna con los nombres de los meses.

![](_page_48_Picture_5.jpeg)